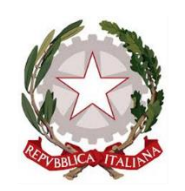

Presidenza del Consiglio dei Ministri

Dipartimento per la programmazione e il coordinamento della politica economica

# ISTRUZIONI PER LA RICHIESTA DEL CODICE UNICO DI PROGETTO (CUP)

# Richiesta del CUP per gli interventi sui beni confiscati

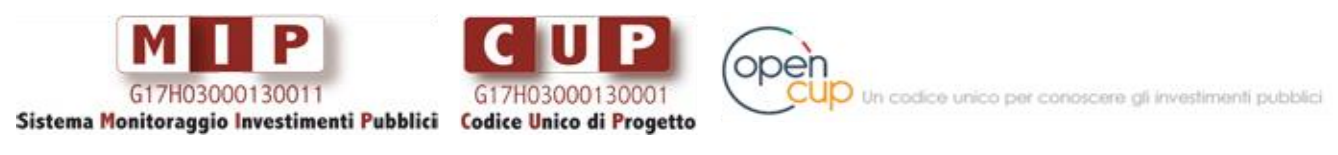

**Vai su<http://opencup.gov.it/> , il Portale Open per conoscere gli investimenti pubblici in Italia**

*a cura di:*

*Presidenza del Consiglio dei Ministri - Dipartimento per la Programmazione e il Coordinamento della Politica Economica (DIPE) in collaborazione con il Team OpenCUP Via della Mercede 9, 00187 Roma*

# **Indice**

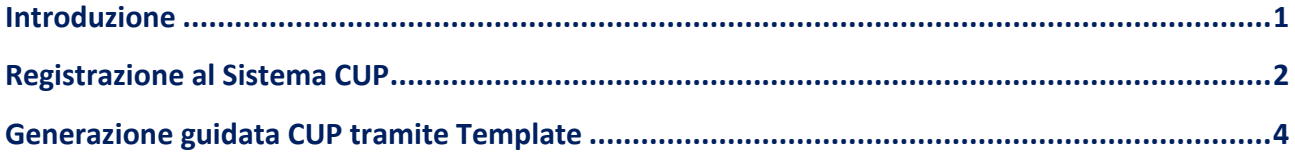

# <span id="page-3-0"></span>**Introduzione**

La creazione del Codice Unico di Progetto (CUP) costituisce un adempimento obbligatorio per identificare ogni progetto d'investimento pubblico.

Il documento fornisce indicazioni in merito alle modalità di richiesta del CUP per gli interventi riguardanti i beni confiscati.

La finalità, oltre che operativa, è anche quella di rendere quanto più omogenea possibile la classificazione degli investimenti pubblici concernenti tali beni, in un'ottica di semplificazione amministrativa.

Il documento è diviso in due parti:

- registrazione utenza, necessaria per accedere al Sistema CUP
- generazione guidata CUP da Template: le modalità proposte tengono conto delle peculiarità attuative dei progetti finalizzati al riutilizzo dei beni confiscati.

**N.B.** Se si è già in possesso di un'utenza di accesso al Sistema CUP, andare direttamente alla sezione **[Generazione guidata CUP tramite Template](#page-6-0)**.

 $\checkmark$  Per ulteriori chiarimenti, sia in merito alla fase di accreditamento che alla generazione del codice, il **servizio di help-desk CUP** è disponibile ai seguenti riferimenti:

**[cup.helpdesk@mef.gov.it](mailto:cup.helpdesk@mef.gov.it) n. verde: 800.961.966** 

 $\checkmark$  Nel caso in cui il progetto da registrare per l'ottenimento del CUP non rientra nelle fattispecie definite dai Template occorre procedere attraverso la Generazione libera del CUP. Per chiarimenti in merito contattare il servizio di help-desk.

# <span id="page-4-0"></span>**Registrazione al Sistema CUP**

La **responsabilità della richiesta** del CUP è attribuita, nel caso di "Realizzazione di lavori pubblici", alle stazioni appaltanti.

I soggetti responsabili sono pertanto tenuti, se già non registrati, ad accreditarsi al Sistema CUP richiedendo l'abilitazione di uno o più utenti.

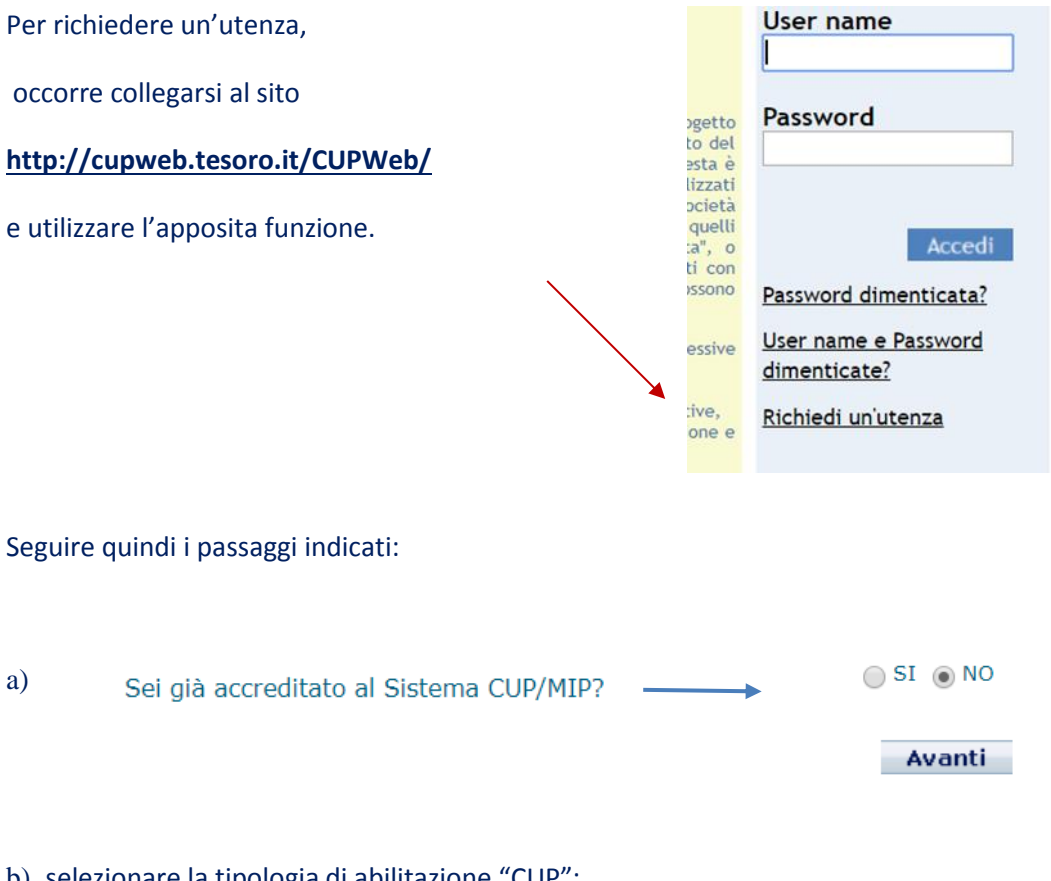

#### b) selezionare la tipologia di abilitazione "CUP":

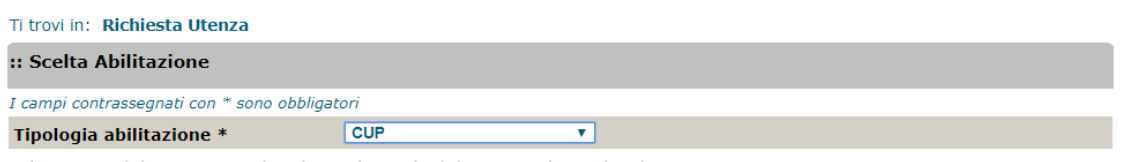

Selezionare dal menù a tendina la tipologia di abilitazione che si desidera attivare:

1. scegliere la tipologia di abilitazione CUP se si intende essere abilitati alla generazione o consultazione dei codici CUP;<br>2. scegliere la tipologia di abilitazione MIP se si intende essere abilitati all'invio o consult

Cliccare sul tasto "Conferma" per proseguire.

Conferma

c) effettuare la ricerca della propria Amministrazione di appartenenza e selezionarla; se non presente (rara evenienza) è possibile inserire un Nuovo Soggetto:

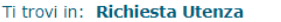

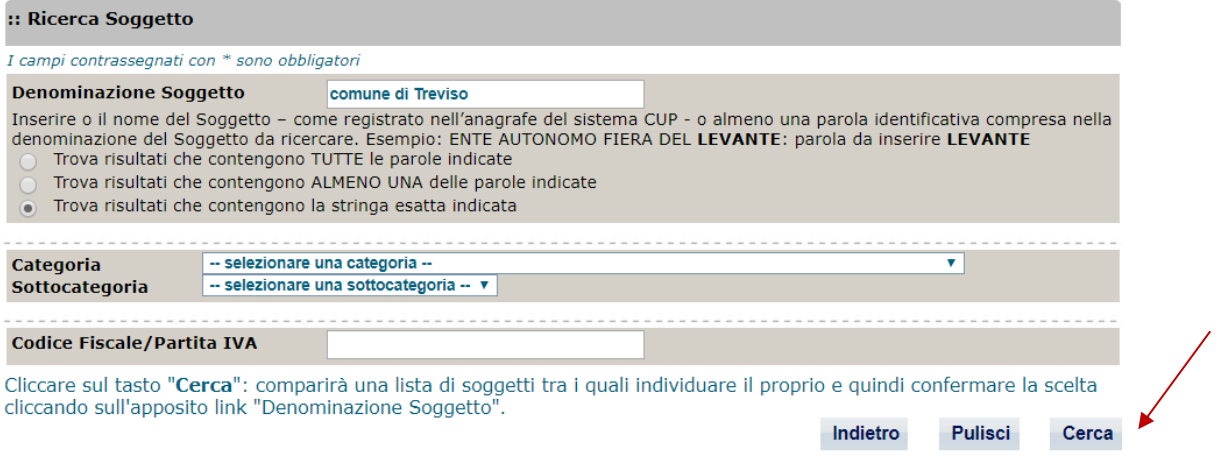

## d) compilare il form di accreditamento e confermare la richiesta:

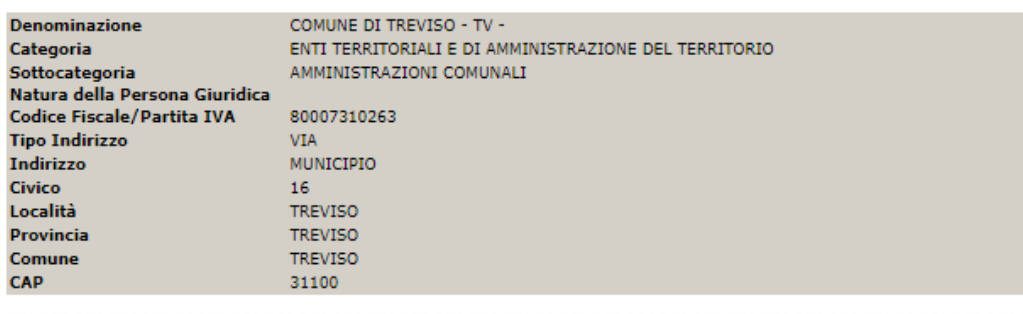

#### :: Dati Unità Organizzativa

E-mail istituzionale \*

Conferma E-mail \*

Sostituisce utenza

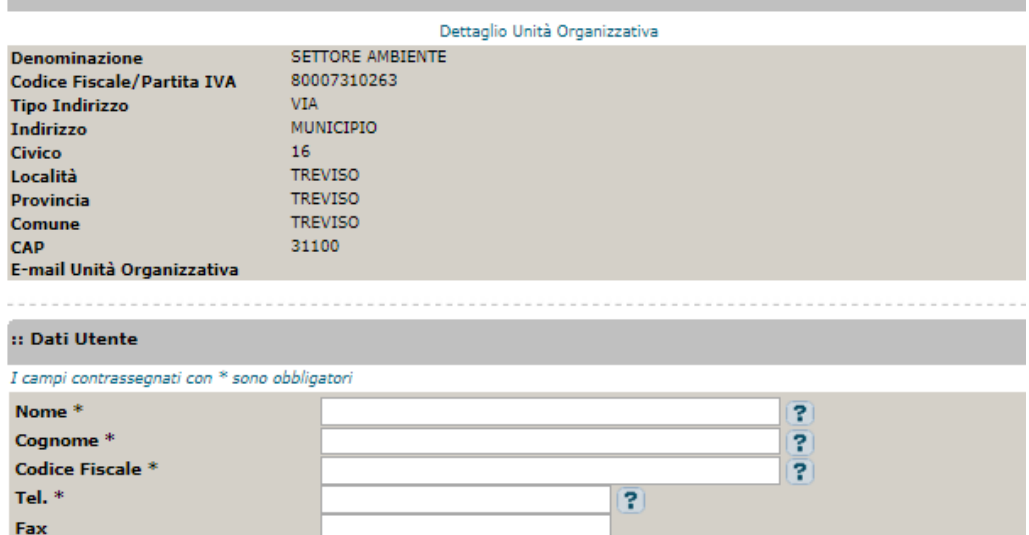

e) attendere via e-mail le istruzioni finali per l'ottenimento delle credenziali di accesso al Sistema CUP (**userid e password**).

 $\overline{?}$ 

 $\overline{P}$ 

 $\sqrt{2}$ 

# <span id="page-6-0"></span>**Generazione guidata CUP tramite Template**

Con riferimento ai progetti riguardanti i beni confiscati sono stati creati quattro specifici Template per la generazione guidata del CUP.

La procedura è la seguente: una volta effettuato l'accesso al Sistema (funzione: **Accedi**) nella pagina di accoglienza del Portale verrà visualizzata la seguente schermata, da cui selezionare la funzione "Genera CUP completo":

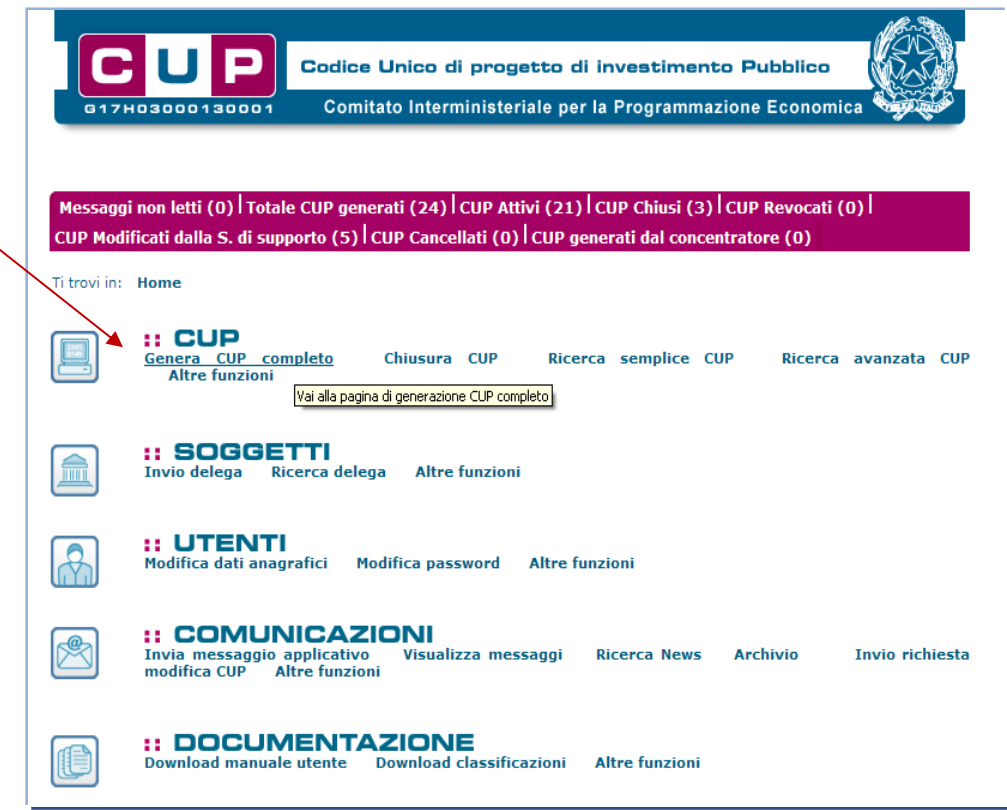

La schermata successiva presenterà l'elenco dei Template disponibili, da cui selezionare quello di interesse.

I Template da utilizzare in questi casi (indicati nell'immagine successiva) sono:

- 1. il template "**BENI CONFISCATI - NUOVA REAL**." nel caso in cui il progetto concerne un intervento di nuova realizzazione ( ad esempio, la costruzione di un edificio su un terreno confiscato);
- 2. il template "**BENI CONFISCATI - RECUPERO**" nel caso in cui il progetto riguardi il ripristino o il riutilizzo di strutture già esistenti;
- 3. il template "**BENI CONFISCATI – RISTRUTT.**" nel caso in cui l'intervento è finalizzato a consentire destinazioni d'uso diverse da quelle che la struttura (o parte di essa) aveva precedentemente, (in mancanza di questa condizione, l'intervento dovrà essere classificato come manutenzione straordinaria);

4. il template "**BENI CONFISCATI - MANUT. STR**." nel caso in cui l'intervento riguardi il rinnovamento e/o la sostituzione di parti strutturali di edifici o di impianti attraverso azioni migliorative, correttive o preventive di ampia portata ma che non comportino modifiche delle destinazioni di uso.

#### :: Template disponibili

Cliccando sul link in testa alle varie colonne è possibile ottenere un ordinamento dei risultati secondo tale voce.

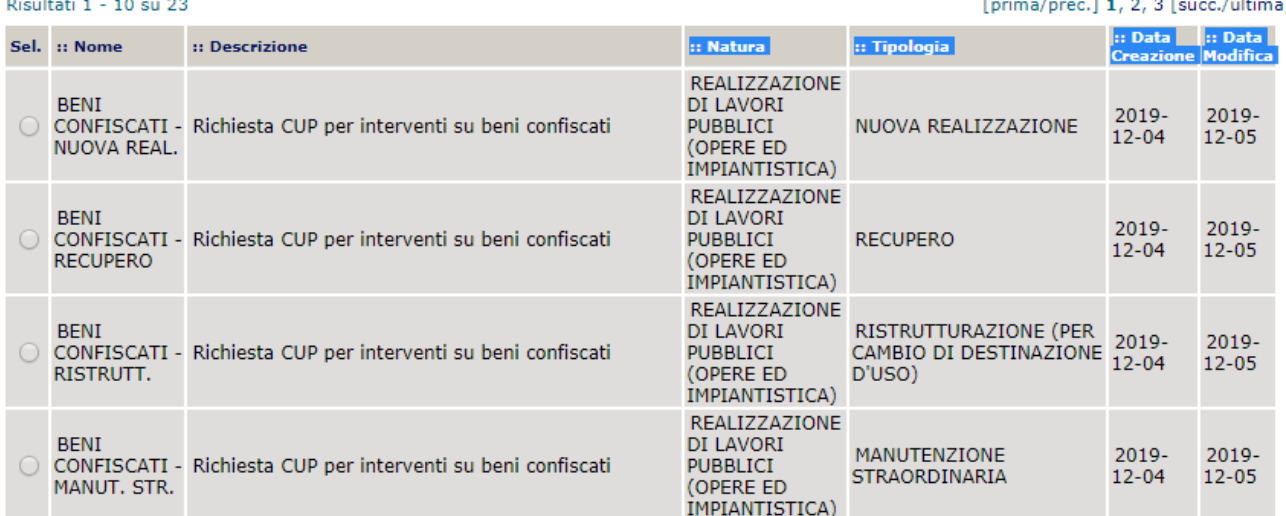

Una volta selezionato il template, l'utente dovrà cliccare il bottone "**Generazione guidata CUP**".

I campi contrassegnati con questo simbolo sono precompilati nel template.

I campi contrassegnati con \* sono obbligatori. La registrazione del progetto prevede la compilazione di 6 schermate. Per passare da una maschera all'altra occorre cliccare su "Vai avanti nella generazione", oppure cliccare su "Vai indietro nella generazione" per modificare le informazioni inserite.

## **Step 1:**

## **1. Template "BENI CONFISCATI - NUOVA REAL."":**

I seguenti campi sono già impostati e non editabili: **NATURA = REALIZZAZIONE DI LAVORI PUBBLICI (OPERE ED IMPIANTISTICA) TIPOLOGIA = NUOVA REALIZZAZIONE**

## **2. Template "BENI CONFISCATI - RECUPERO":**

I seguenti campi sono già impostati e non editabili: **NATURA = REALIZZAZIONE DI LAVORI PUBBLICI (OPERE E IMPIANTISTICA) TIPOLOGIA = RECUPERO**

**Richiesta del CUP per gli interventi sui beni confiscati 5**

# **3. Template "BENI CONFISCATI – RISTRUTT":**

I seguenti campi sono già impostati e non editabili: **NATURA = REALIZZAZIONE DI LAVORI PUBBLICI (OPERE E IMPIANTISTICA) TIPOLOGIA = RISTRUTTURAZIONE (PER CAMBIO DI DESTINAZIONE D'USO)**

## **4. Template "BENI CONFISCATI - MANUT. STR":**

I seguenti campi sono già impostati e non editabili: **NATURA = REALIZZAZIONE DI LAVORI PUBBLICI (OPERE E IMPIANTISTICA) TIPOLOGIA = MANUTENZIONE STRAORDINARIA**

Selezionare, invece:

1. **SETTORE, SOTTOSETTORE** e **CATEGORIA =** voci che classificano con maggior dettaglio l'infrastruttura oggetto dell'intervento.

Di seguito un esempio:

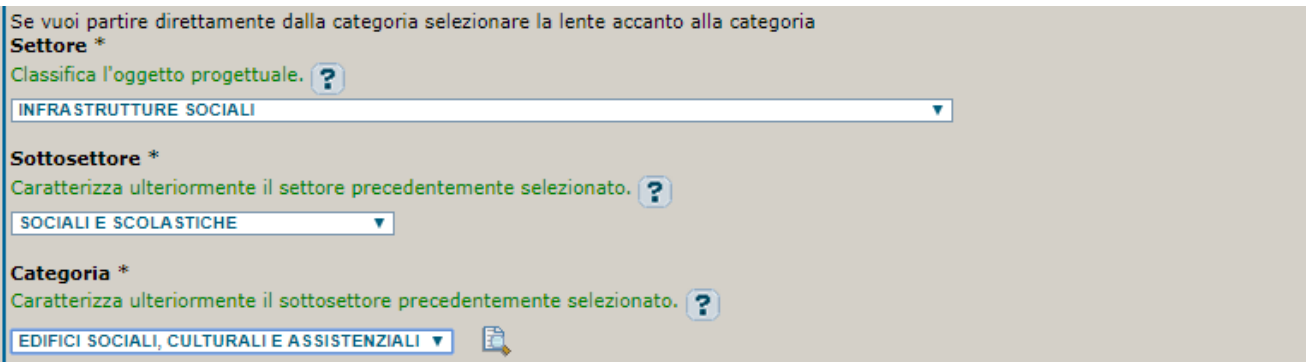

**CLASSIFICAZIONE CPV** (Common Procurement Vocabulary): NON COMPILARE.

**ANNO DI DECISIONE** = Indicare l'anno in cui si è ufficialmente deciso di effettuare il progetto.

#### **Step 2:**

**PROGETTO CUMULATIVO**: preimpostato a NO, non modificare.

**CUP MASTER**: facoltativo, non è necessario compilare il campo.

**LE RAGIONI DEL COLLEGAMENTO**: facoltativo, non è necessario compilare il campo.

### **Step 3:**

**STRUTTURE/INFRASTRUTTURE COINVOLTE**: indicare "una" se si sta intervenendo su un'infrastruttura unica, "più di una" in caso di infrastrutture a rete o di più infrastrutture coinvolte.

**OGGETTO PROGETTUALE**: riportare la denominazione della struttura/infrastruttura sulla quale si realizza l'intervento.

**DESCRIZIONE INTERVENTO**: descrivere in modo chiaro e semplice le attività oggetto dell'intervento.

#### Di seguito un esempio:

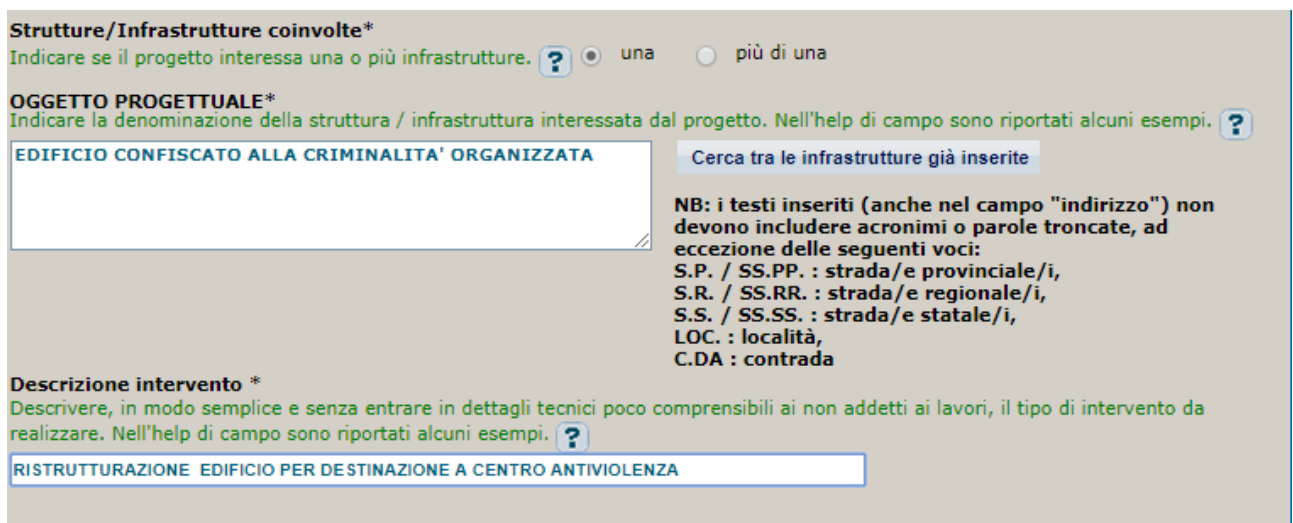

LOCALIZZAZIONE: cliccando sulla lente di ingrandimento **in sulla si apre la maschera dedicata all'inserimento** della localizzazione del progetto. Dai menù a tendina disponibili, selezionare le localizzazioni di interesse (è possibile inserirne più di una); e utilizzare i tasti Aggiungi e Conferma. Indicare la localizzazione con il maggior dettaglio possibile.

**INDIRIZZO:** inserire l'indirizzo della struttura interessata dal progetto; in caso di intervento non puntuale inserire una descrizione generica riferita all'area di riferimento o alla località (ad esempio, territorio comunale o loc. Colle Morrino).

**STRUMENTO DI PROGRAMMAZIONE**: selezionare una voce dal menù a tendina per evidenziare l'eventuale riconducibilità del progetto ad uno strumento di programmazione negoziata o per indicare un "altro" strumento programmatico. Il campo è facoltativo.

**DESCRIZIONE STRUMENTO DI PROGRAMMAZIONE**: specificare la denominazione e l'eventuale codice dello strumento di programmazione cui fa capo il progetto d'investimento, (ad esempio, Programma Operativo Nazionale "Legalità" 2014-2020). Il campo è facoltativo.

**LEGGE OBIETTIVO**: campo facoltativo, non necessario compilare.

**DELIBERA CIPE:** campo facoltativo, non necessario compilare.

**ALTRO:** "bene confiscato" (preimpostato da template)

**CODIFICA LOCALE**: campo facoltativo, non necessario compilare.

Di seguito un esempio:

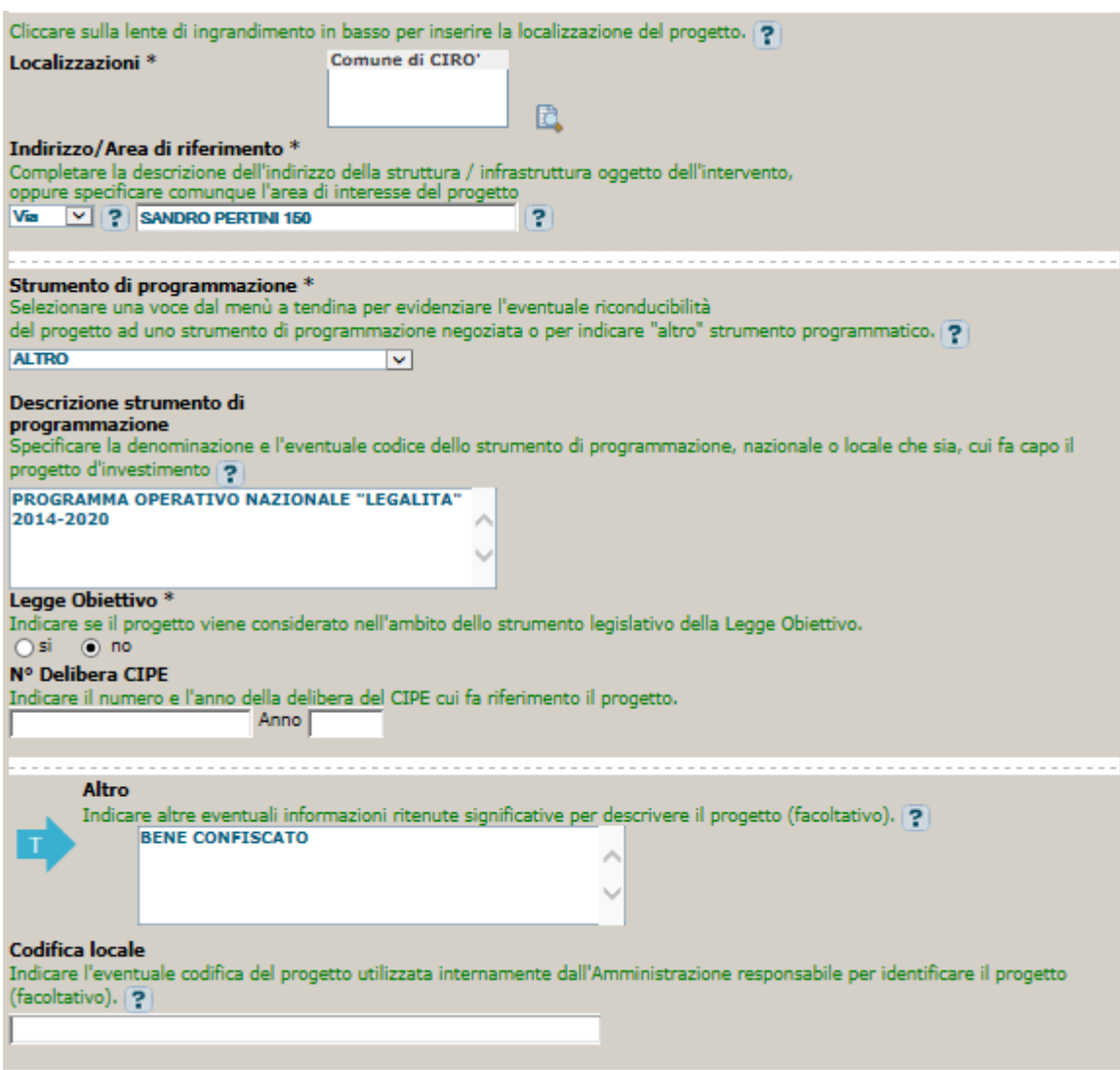

**Step 4**: sezione non prevista per questa casistica.

#### **Step 5**:

**COMPENSI/CONTRIBUTI/SPONSORIZZAZIONI DA PRIVATI:** indicare se sono presenti contributi provenienti da soggetti privati.

**FINANZA DI PROGETTO:** il campo permette di indicare se il progetto è finanziato attraverso la modalità di "Project Financing". Indicare "pura" nel caso in cui la copertura finanziaria dell'operazione è ottenuta solo mediante questa modalità di finanziamento; selezionare invece "assistita" qualora la copertura finanziaria preveda anche altre risorse.

**COSTO TOTALE DEL PROGETTO:** indicare l'importo del costo totale del progetto in euro.

**TIPOLOGIA COPERTURA FINANZIARIA:** selezionare la tipologia "STATALE" ed eventuale altra fonte di finanziamento, (ad esempio, nel caso i cui si utilizzino anche fondi propri di bilancio, inserire "STATALE" e "COMUNALE")

**IMPORTO DEL FINANZIAMENTO PUBBLICO RICHIESTO/ASSEGNATO:** uguale al costo del progetto se non intervengono risorse private.

#### Di seguito un esempio:

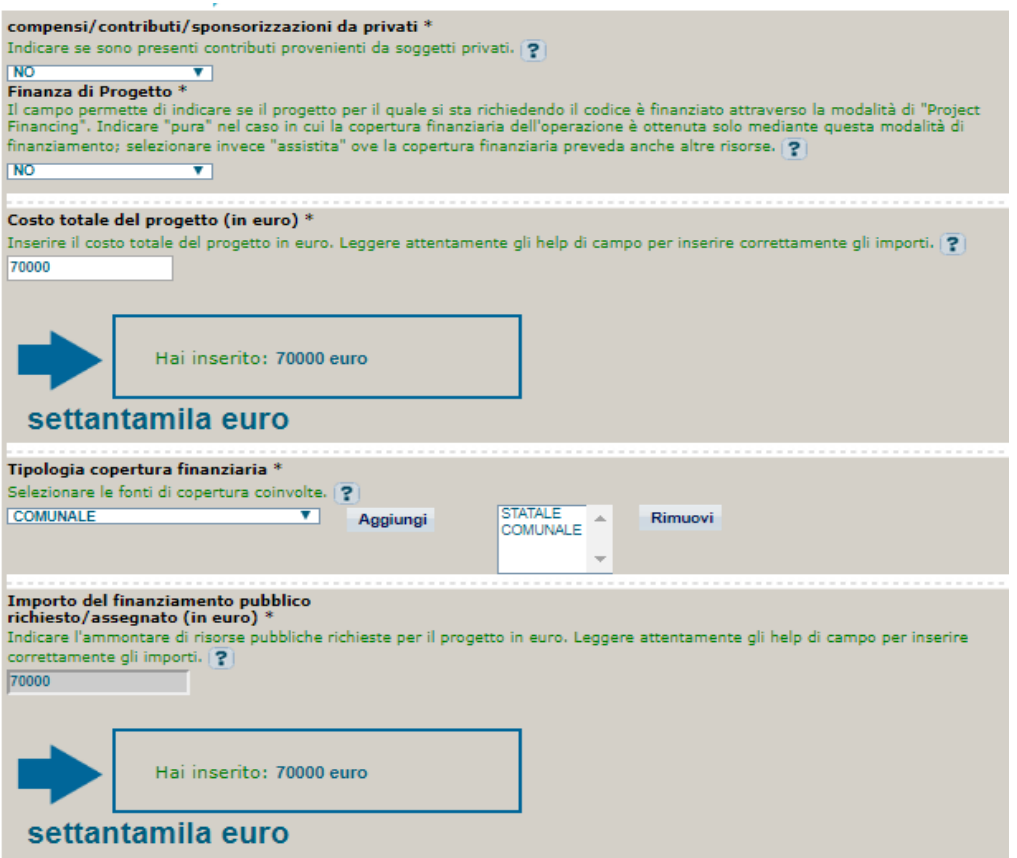

**Step finale:** procedendo, il Sistema propone la **scheda riepilogativa** di tutti i dati inseriti. Una volta controllate le informazioni immesse, cliccare sul tasto "**Genera CUP**" per la registrazione definitiva del progetto nella banca dati e il codice CUP sarà generato in tempo reale.